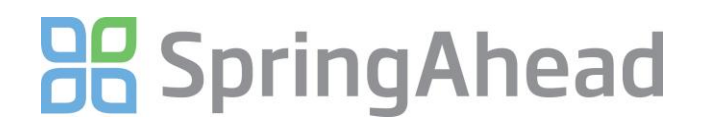

## Configuring SpringConnect For QuickBooks

SpringConnect creates the connection between SpringAhead and QuickBooks. Using this guide, you will:

- Link SpringConnect to SpringAhead
- Link SpringConnect to QuickBooks
- Identify and modify any settings that are required to ensure that the data in SpringAhead mirrors the data in QuickBooks

**Linking SpringConnect to SpringAhead**

- 1. Open SpringConnect
	- Click your Windows Start button
	- Click **All Programs**
	- Open **SpringAhead**
	- Click **SpringConnect**
- 2. The Settings dialog should appear automatically if it doesn't, click the **Settings** button from the main SpringConnect window. You will see the following screen:

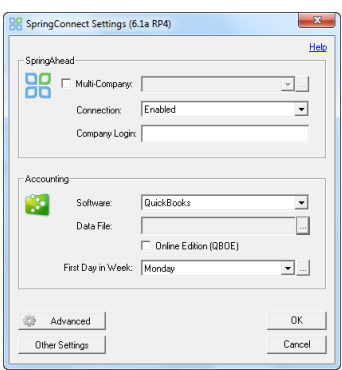

- 3. Link your account by typing your SpringAhead Company Login
	- $\bullet$  This can be found in your welcome email sent from notify@springahead.com

### **Linking SpringConnect to your QuickBooks file**

To link SpringConnect to your QuickBooks file, perform the following:

- 1. Open your company file in QuickBooks
- 2. Select QuickBooks in the Software drop-down
- 3. Click the three dot or ellipse button in the **Data File** row shown below

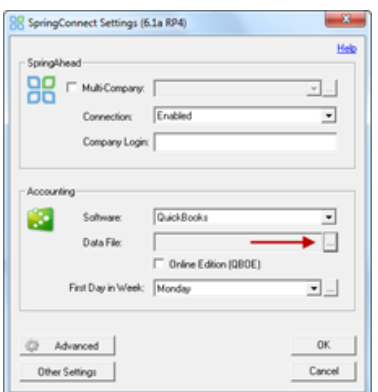

# **BB** SpringAhead

- 4. Select **Yes** when prompted if you want to auto-select this file
- 5. Select **Yes, always; allow access even if QuickBooks is not running** when prompted
	- If a user selection shows, select the **Admin** user
	- Check **Allow this application to access personal data**
- 6. Click **Continue**
- 7. Click **Done**

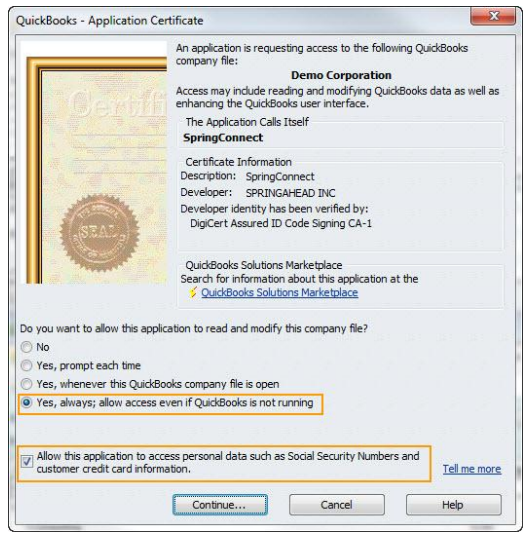

You will be returned to the SpringConnect **Settings** dialog, and your QuickBooks data file will be filled in.

### **SpringConnect Settings**

 **First Day of the Week Setting First Day of the Week** is based on how you manage your business. For example, Monday means your week is Monday-Sunday. SpringConnect will copy your QuickBooks setting. Simply click the button next to First Day in Week.

### **Account Numbers (Optional)**

If you use account numbers to organize your chart of accounts, you will want to ensure that **Use Account Numbers** is checked in SpringConnect:

- 1. Open SpringConnect
- 2. Click **Settings**
- 3. Click **Advanced**
- 4. Check **Use Account Numbers**
- 5. Click **OK**

**\*NOTE:** This only allows accounts with account numbers to sync . The account numbers will not display in SpringAhead.

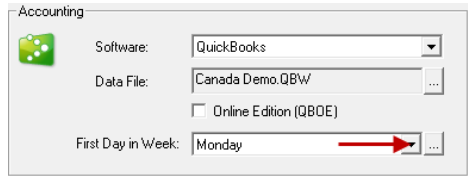

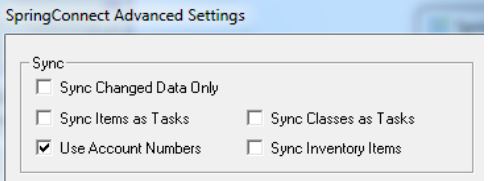